## *Lezione* **06 del 01-02-2024**

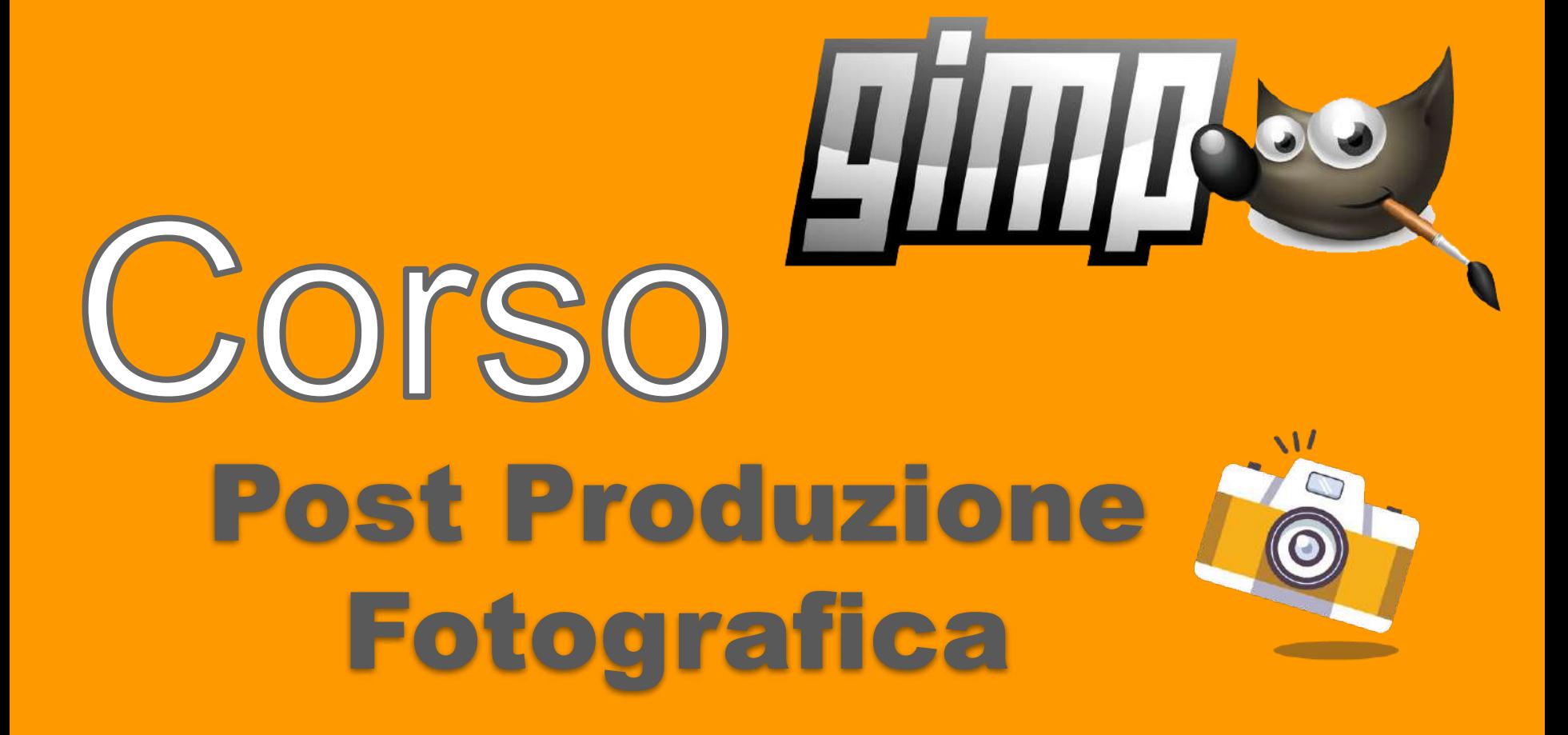

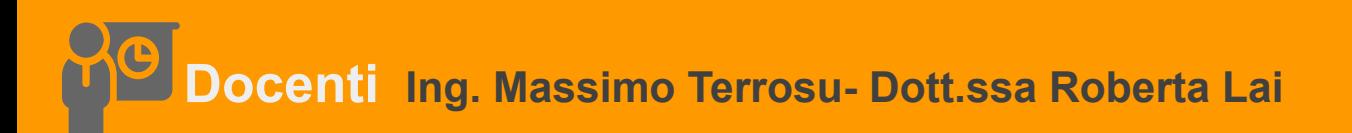

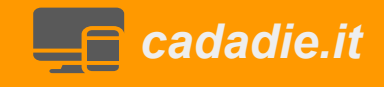

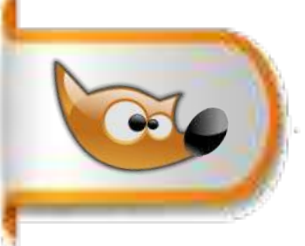

### **1. Importazione e organizzazione delle immagini**

- Importare le immagini dal dispositivo di archiviazione (scheda di memoria, hard disk,scanner ecc.).
- Creare una cartella per il progetto e organizzare le immagini al suo interno.

### **2. Miglioramento della composizione**

scalare, ritagliare e correggere l'orientamento dell'immagine per migliorarne la composizione.

### **3. Correzione del colore**

- **● Cos'è il colore**
- **● Regolare il bilanciamento del bianco, la saturazione, la temperatura e altri parametri del colore.(globale)**
- **● Correggere l'esposizione, la luminosità, il contrasto e altri parametri dell'immagine.(localmente)**

#### **4. Correzione delle imperfezioni \***

● Rimuovere le imperfezioni dalle immagini, come macchie, graffi o oggetti indesiderati.

#### **\* Strumenti e Tecniche:**

**caso 1** immagini con mancanze o imperfezioni piccole: usare strumenti cerotto,pennello e clone **caso 2** immagini con mancanze grandi: usare strumenti clone, copia e incolla e filtri specifici heal selection, G'mic …..

### **Anatomia e fisiologia della visione a colori**

**Anatomia dell'occhio paragonata all'anatomia della macchina fotografica**

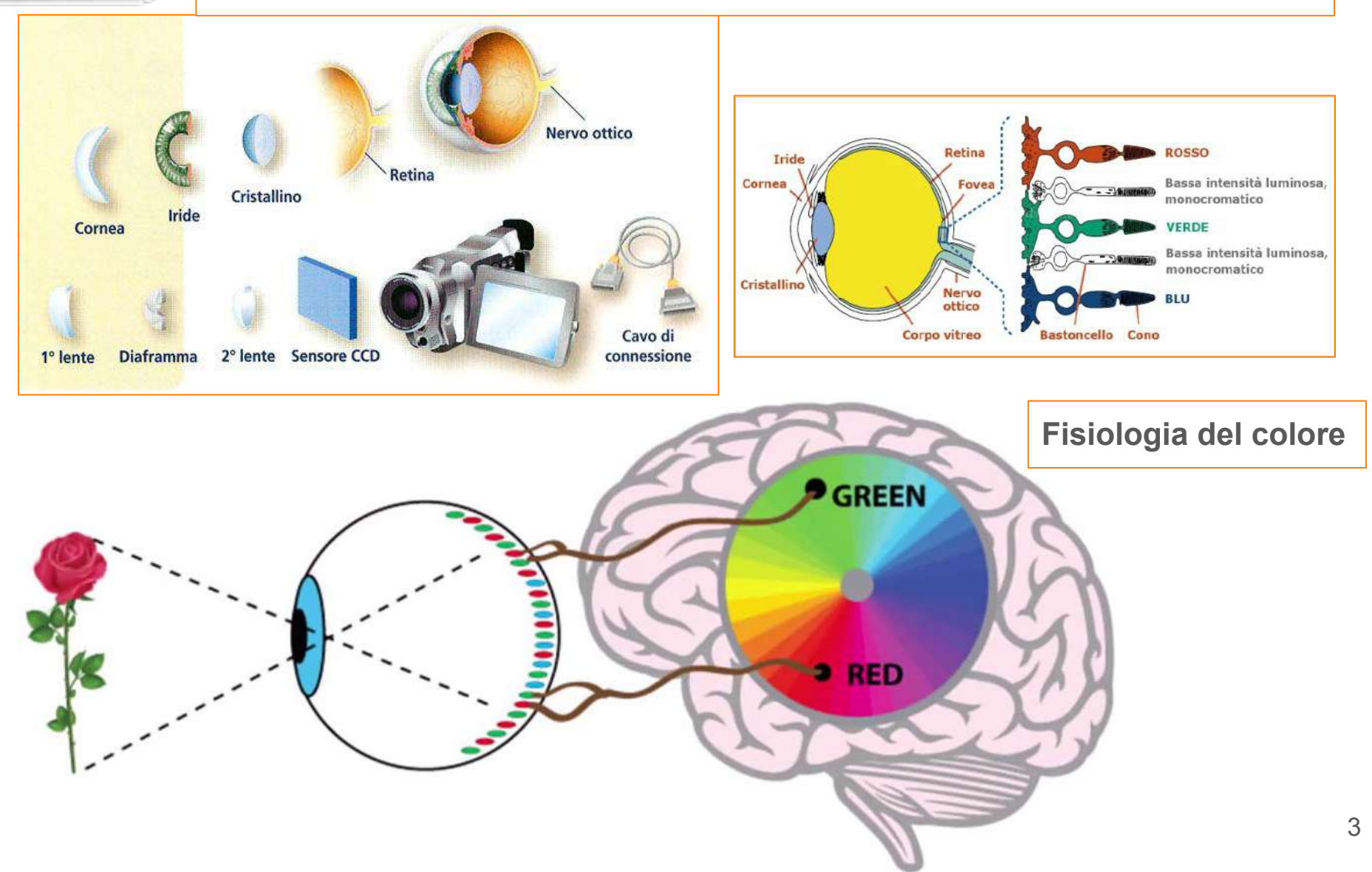

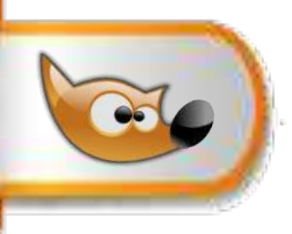

# **Cosa è il colore: lunghezze d'onda / energia**

Fotoni e teoria ondulatoria/corpuscolare della luce

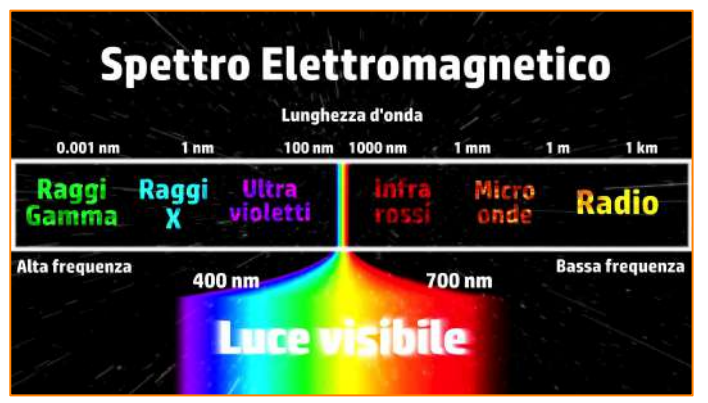

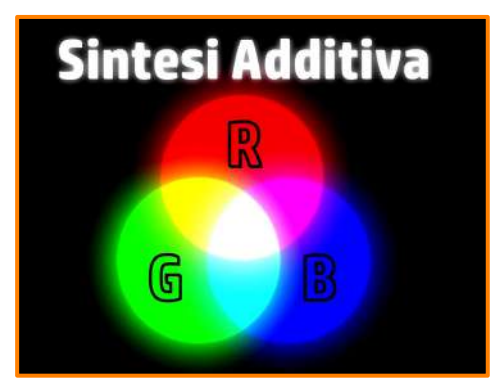

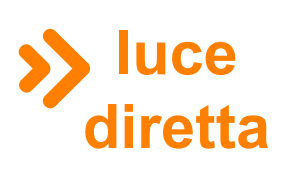

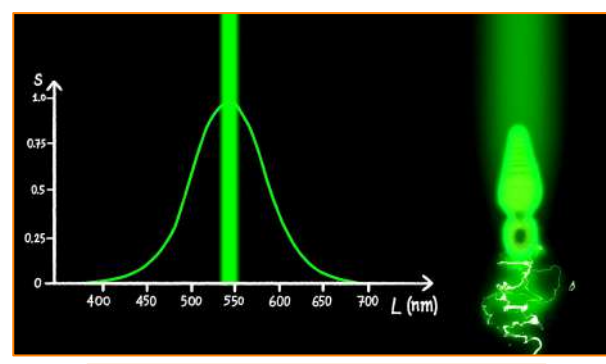

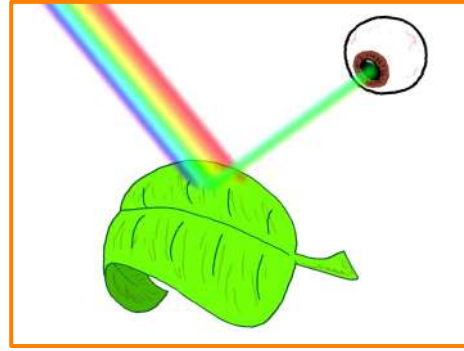

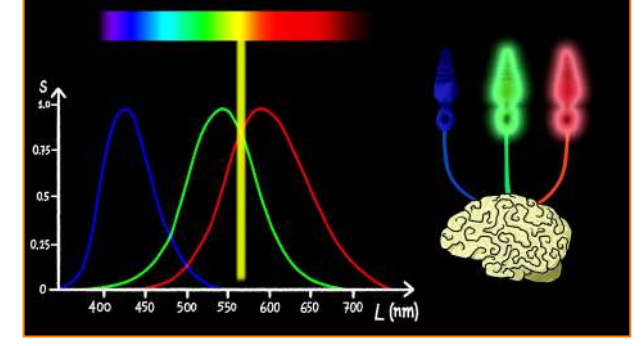

**Sintesi** 

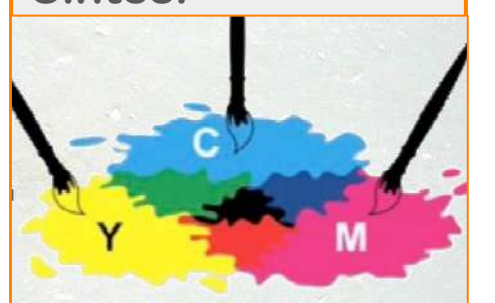

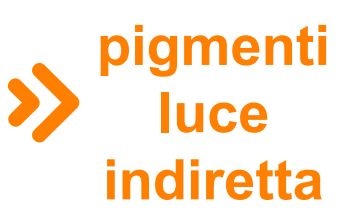

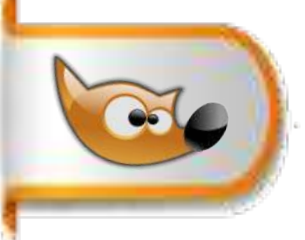

## **IL MONDO DEL COLORE: la luce un esempio di sintesi additiva**

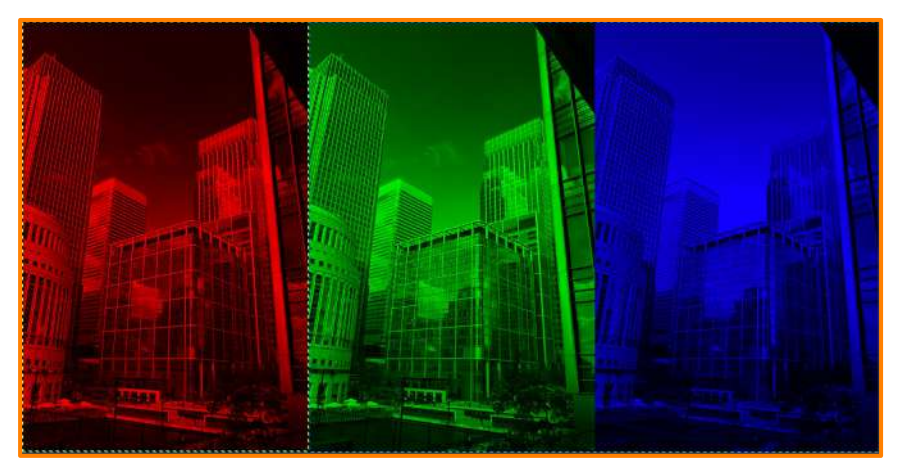

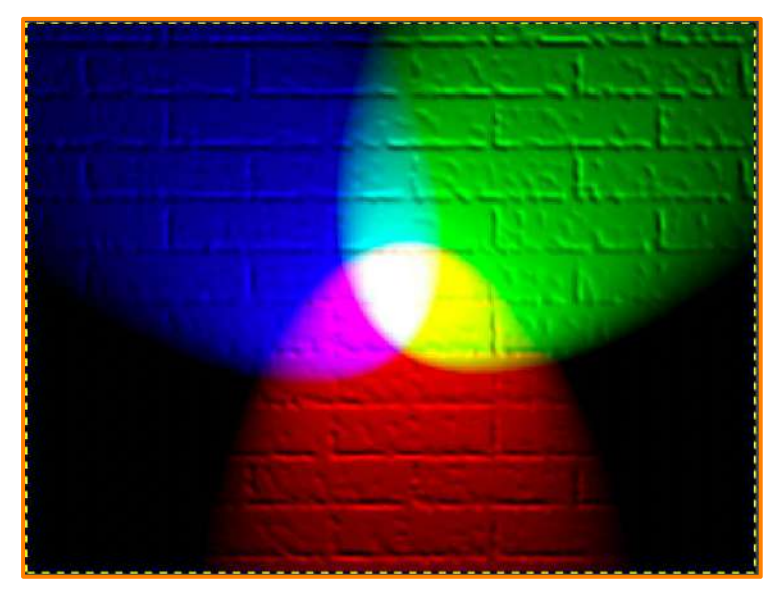

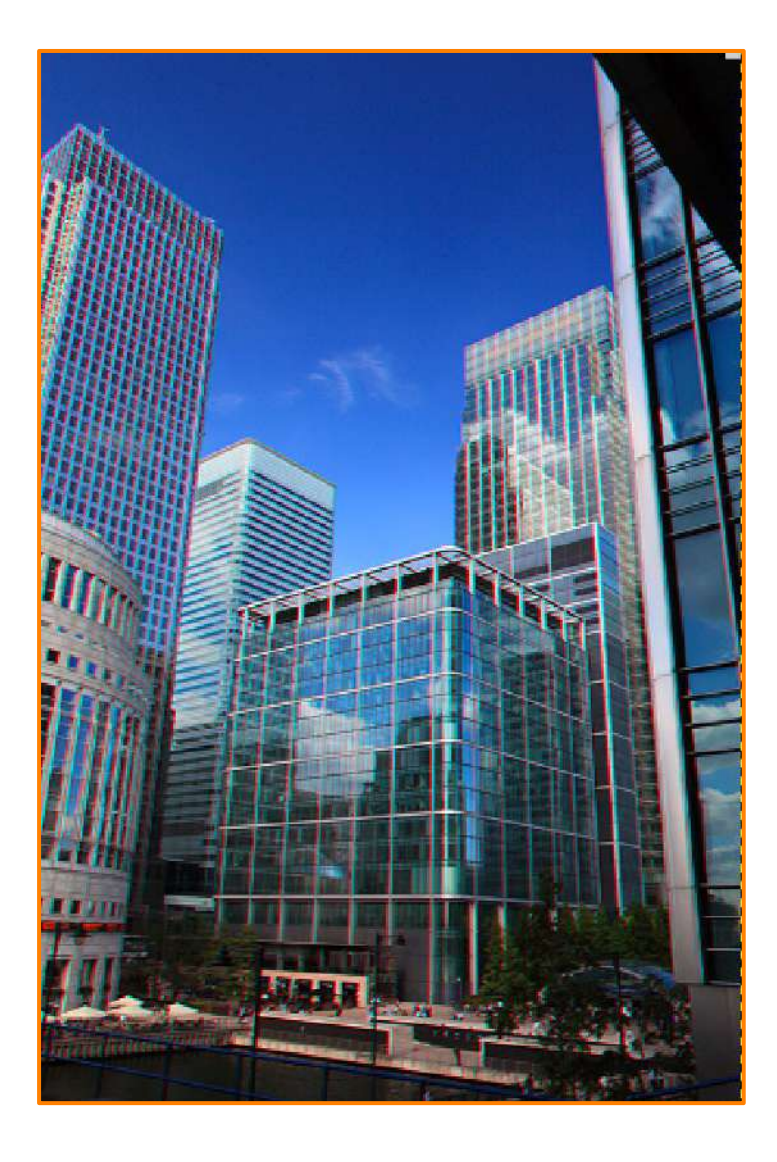

## **Selezione cromatica: fuzzy/bacchetta magica**

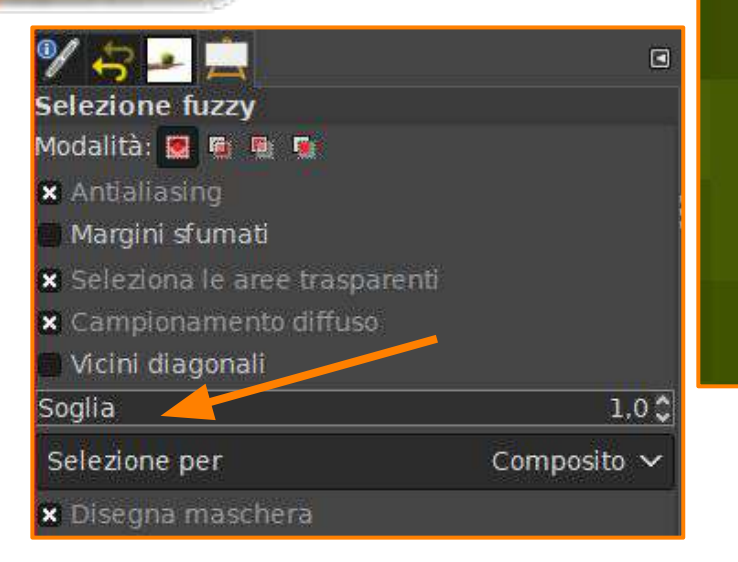

Il **parametro Soglia** determina la portata della Selezione fuzzy. Valori bassi della soglia limitano la selezione ad aree di colore abbastanza simili al punto selezionato. Incrementando la soglia invece la selezion[e](http://www.gimp.org/) viene estesa ai colori simili e risulta quindi più ampia.

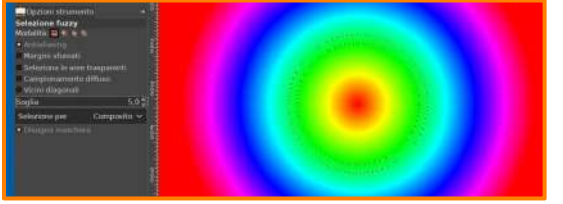

![](_page_5_Figure_4.jpeg)

**Finestra>pannelli agganciabili > punti di campionamento**

**Ctrl-clic su barra righelli e trascinare per definire il punto di campionamento**

 $Median = 50,3 \text{ media} = 46,6$ media3 =46 tutti interni alla **soglia 5** 

![](_page_5_Figure_8.jpeg)

6

### **Selezione cromatica: fuzzy/bacchetta magica**

![](_page_6_Picture_1.jpeg)

![](_page_6_Picture_2.jpeg)

- aprire l'immagine tulipani.jpg
- duplicare chiamare il livello copia\_tulipani
- selezionare il primo tulipano con lo **Strumento selezione fuzzy** opzioni:margini sfumati 2 soglia 2 Seleziona >rimuovi buchi (usare lazo in aggiunta o sottrazione se necessario) copiare e incollare come nuovo livello chiamarlo tulipano\_1 selezionare il secondo e il terzo tulipano poi come nel punto 3 e
- nel livello copia\_tulipani Colori > Desatura> luma
- posizionarsi sul livello tulipani\_1 livello>alfa a selezione
- Colori>Colora>scelgo giallo modalità >colore HSL
- ripeto 7 e 8 per gli altri due tulipani

![](_page_6_Figure_10.jpeg)

## **IL MONDO DEL COLORE: metodo colore RGB - HSV**

![](_page_7_Figure_1.jpeg)

**Metodo RGB** Red Green Blue (Rosso Verde e Blu) i valori dei colori nel formato RGB sono indicati da tre **numeri compresi tra 0 e 255**. Il bianco è descritto da 255 255 255 e il nero da 0 0 0.

**Metodo HSV** Hue Saturation Value (Tono Saturazione e Valore)

![](_page_7_Picture_4.jpeg)